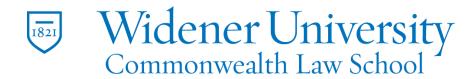

## Title: Adding Email to Safe Senders in Outlook 2019 for PC

## Task:

Email that is sent to your Junk folder can be flagged as safe to be delivered to your Inbox.

## Instructions:

**Step One:** With Outlook 2016 open, select **Junk** in the **Delete** section and select **Junk Email Options...** 

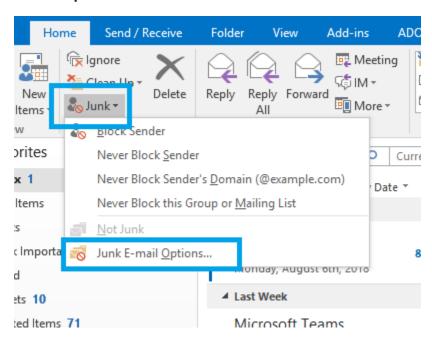

**Step Two:** select the **Safe Senders** tab and click on **Add**.

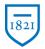

## Widener University Commonwealth Law School

Information Technology Services
Harrisburg Client Experience

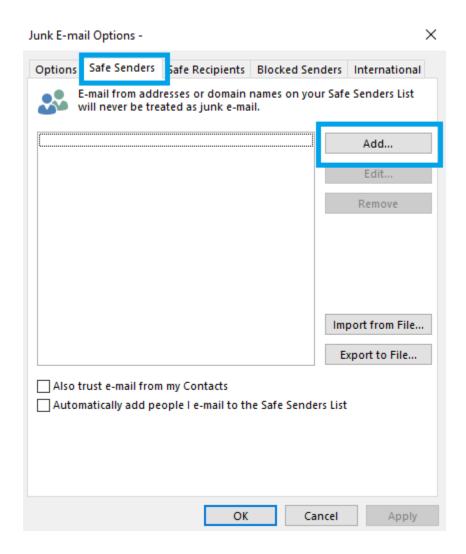

**Step Three:** enter either the email or @domain address and select **OK**.

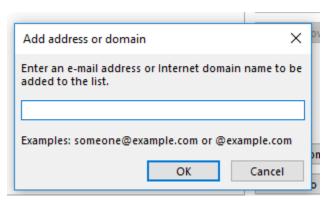

Widener University Commonwealth Law School, P.O. Box 69380, 3800 Vartan Way, Harrisburg, PA 17110 Phone: 717-541-1927 Email: hbhelpdesk@widener.edu https://commonwealthlaw.widener.edu